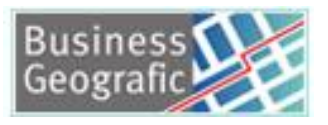

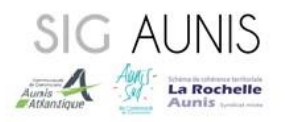

# PLUi-H- Manuel d'utilisation

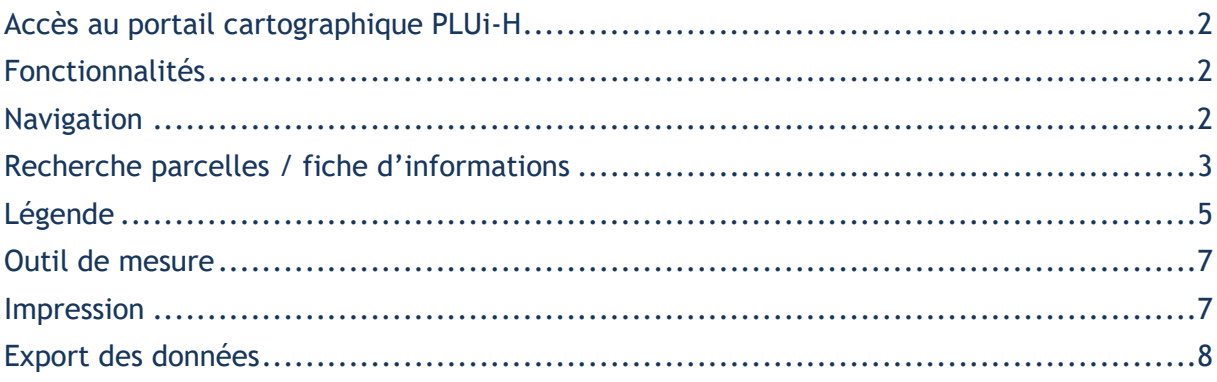

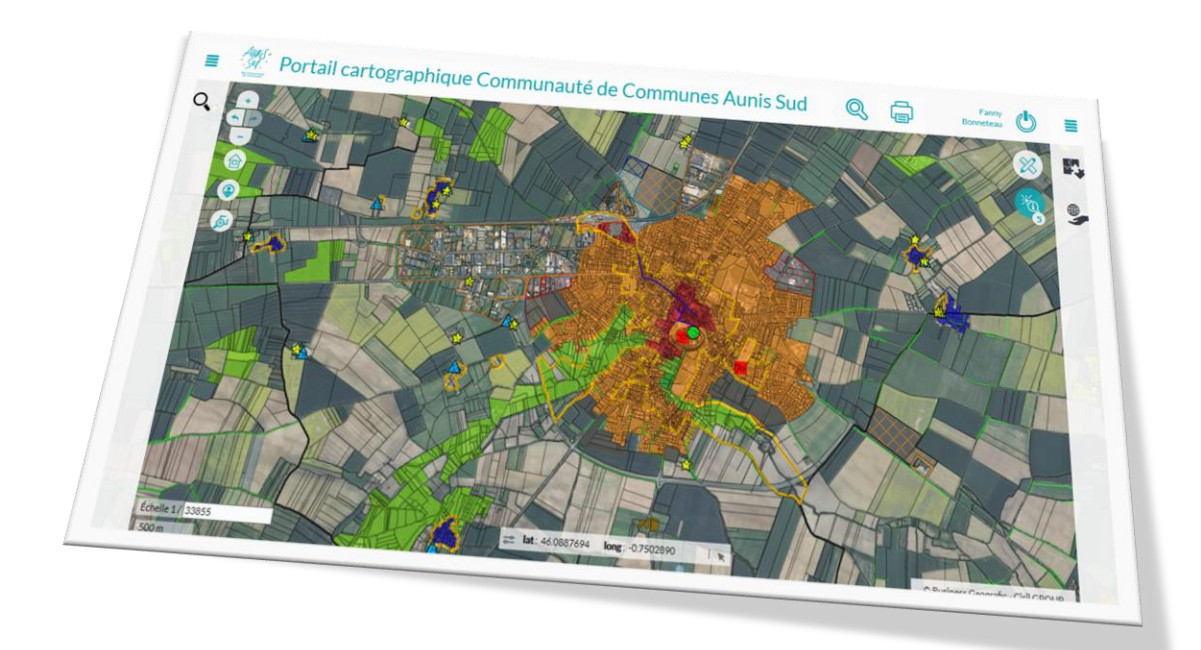

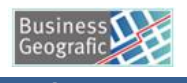

## <span id="page-1-0"></span>Accès au portail cartographique PLUi-H

L'application est accessible sur internet depuis n'importe quel navigateur internet (Google Chrome, Mozilla Firefox, Edge…) à l'adresse :<https://sig-aunis.fr/aunissud>

## <span id="page-1-1"></span>Fonctionnalités

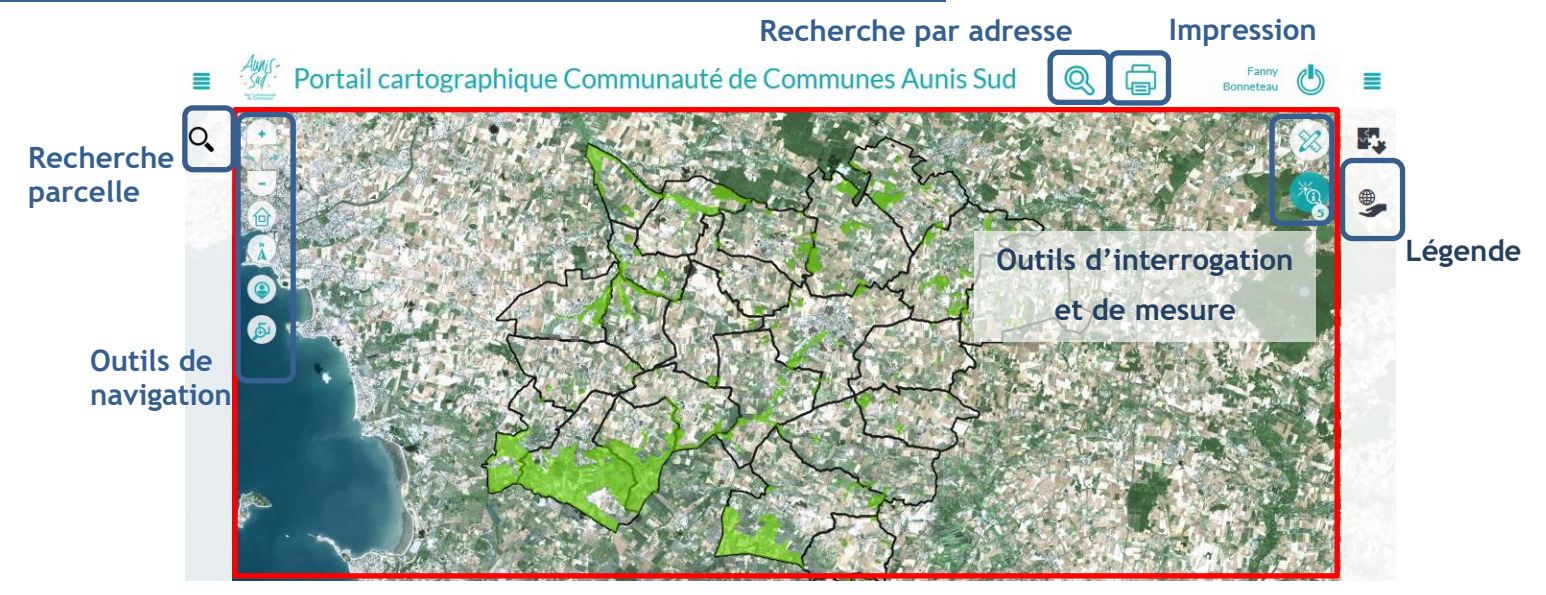

**Carte**

# <span id="page-1-2"></span>Navigation

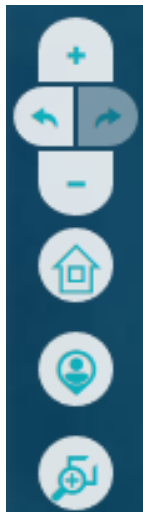

Zoom avant

Vue précédente, vue suivante

Zoom arrière

Vue initiale

Localisation par rapport à votre position

Zoom cadré

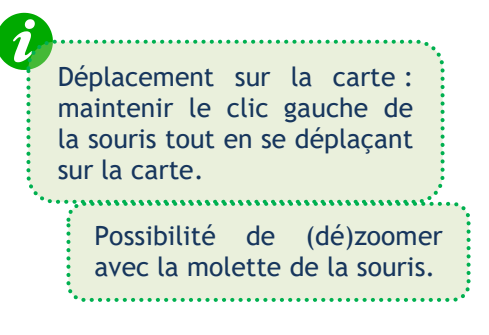

SIG AUNIS

Aunis A Auni La Rochelle

2

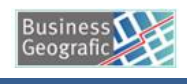

SIG AUNIS Aunis A Auni La Rochelle

## <span id="page-2-0"></span>Recherche parcelles / fiche d'informations

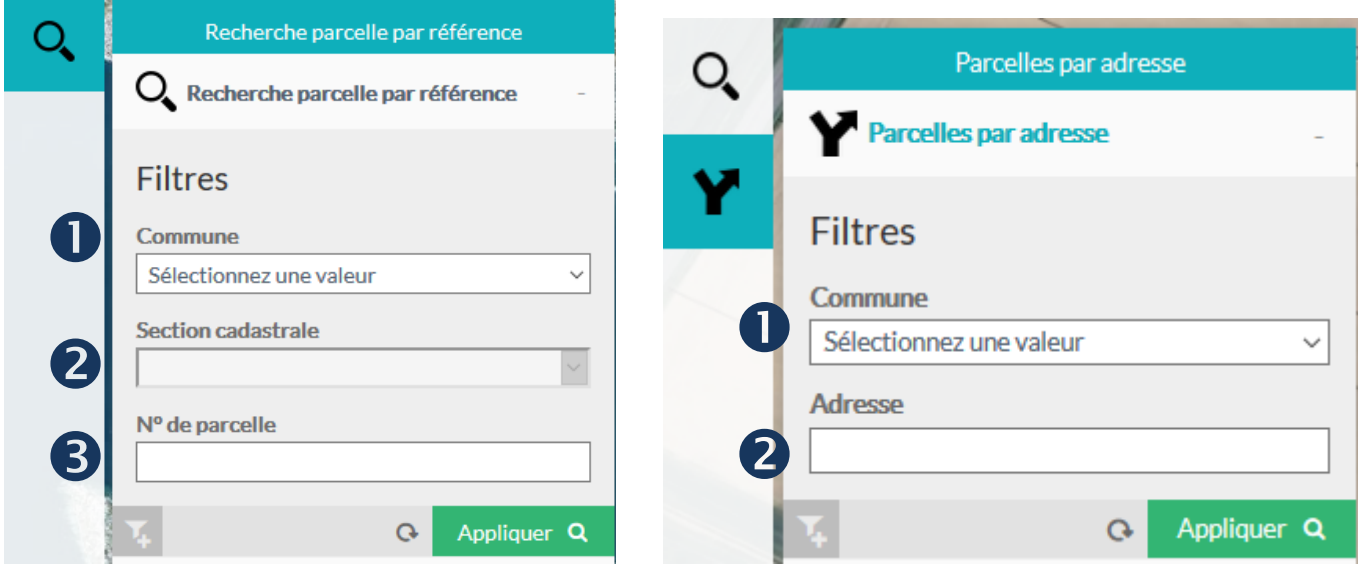

Sélectionnez la commune,

Sélectionnez la section cadastrale ou l'adresse,

Entrez le numéro de la parcelle,

Cliquer sur le bouton « Appliquer ».

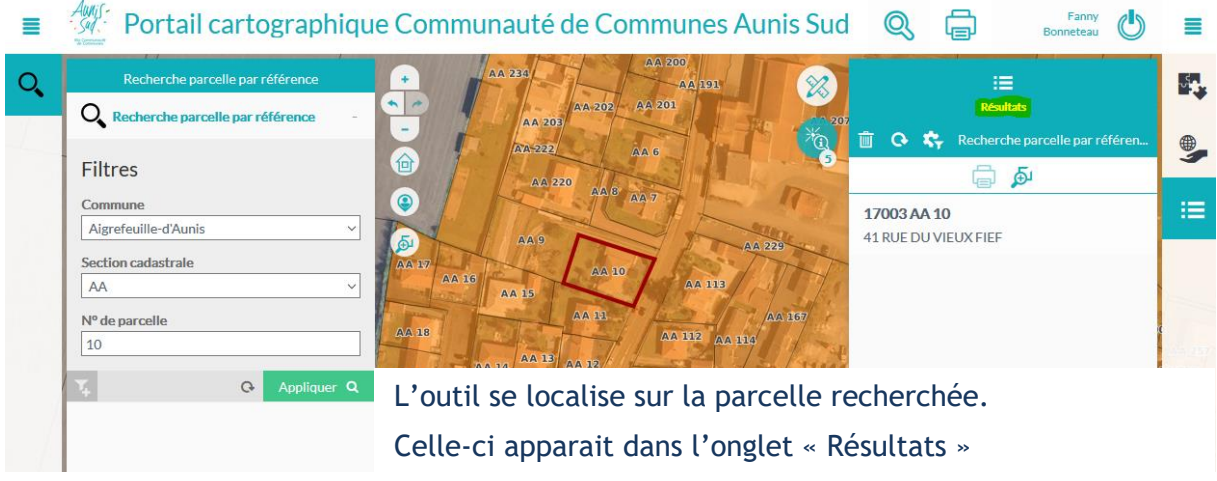

(bandeau de droite)

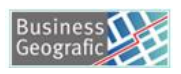

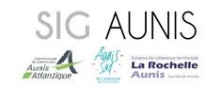

## ▪ Visualisation des informations via l'outil d'interrogation

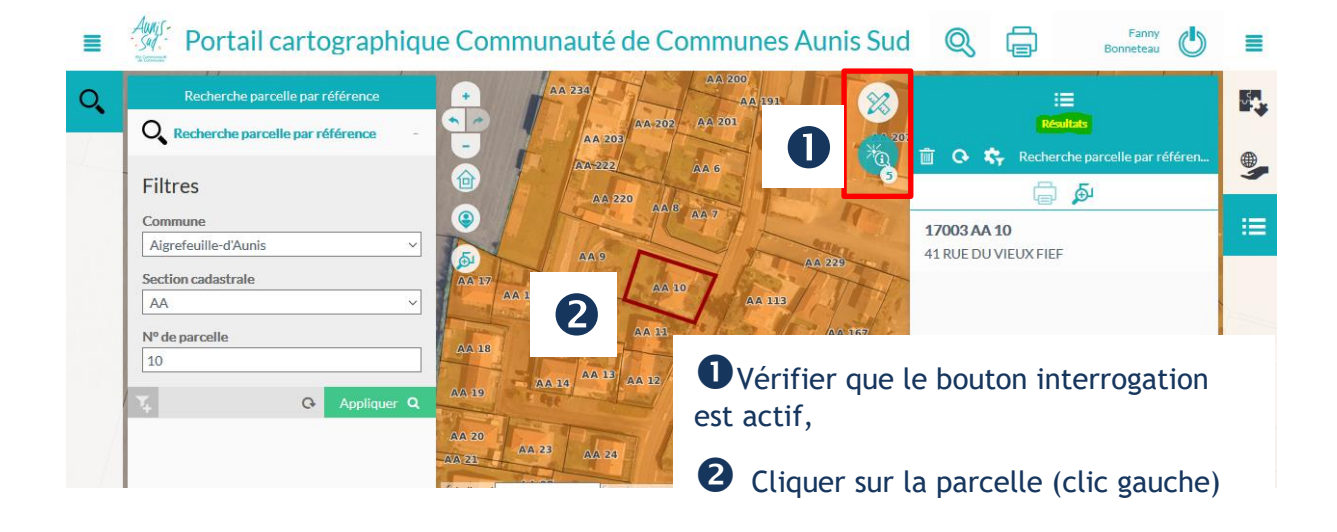

Si vous êtes en dehors d'une zone agricole, le zonage va apparaitre dans l'onglet « Résultats »

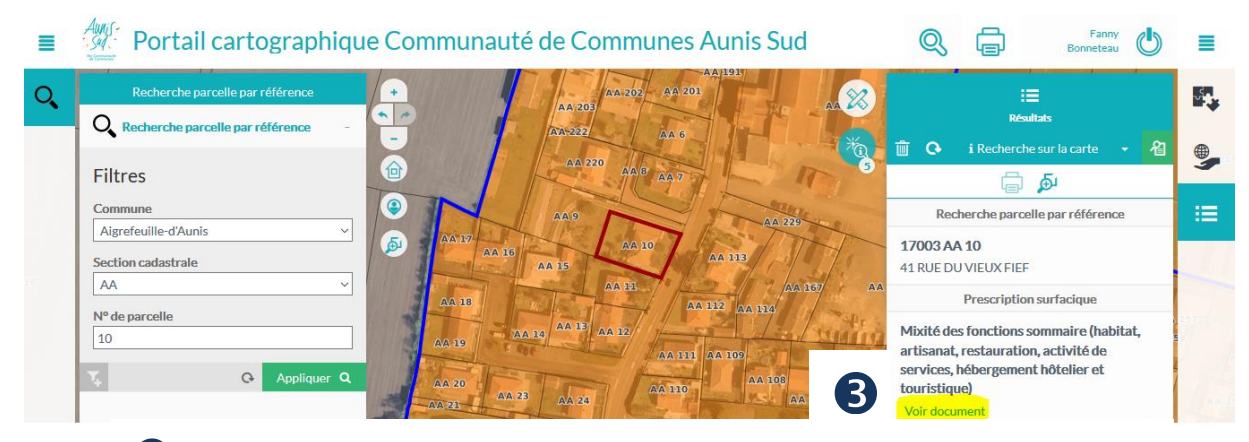

Cliquer sur « Voir document » pour visualiser le règlement du PLUi-H

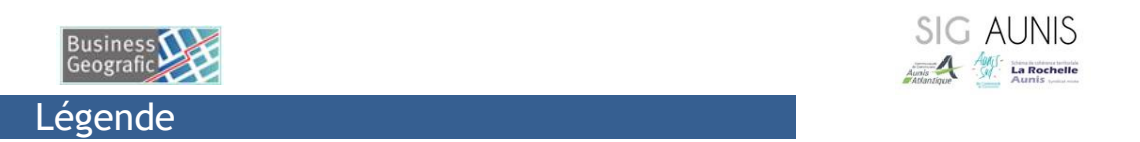

<span id="page-4-0"></span>L'onglet « Carte » permet d'accéder aux données du PLUi-H.

- « Thématiques » : gestion de la visibilité des données,
- « Légende » : affichage des données activées ainsi que leur symbologie

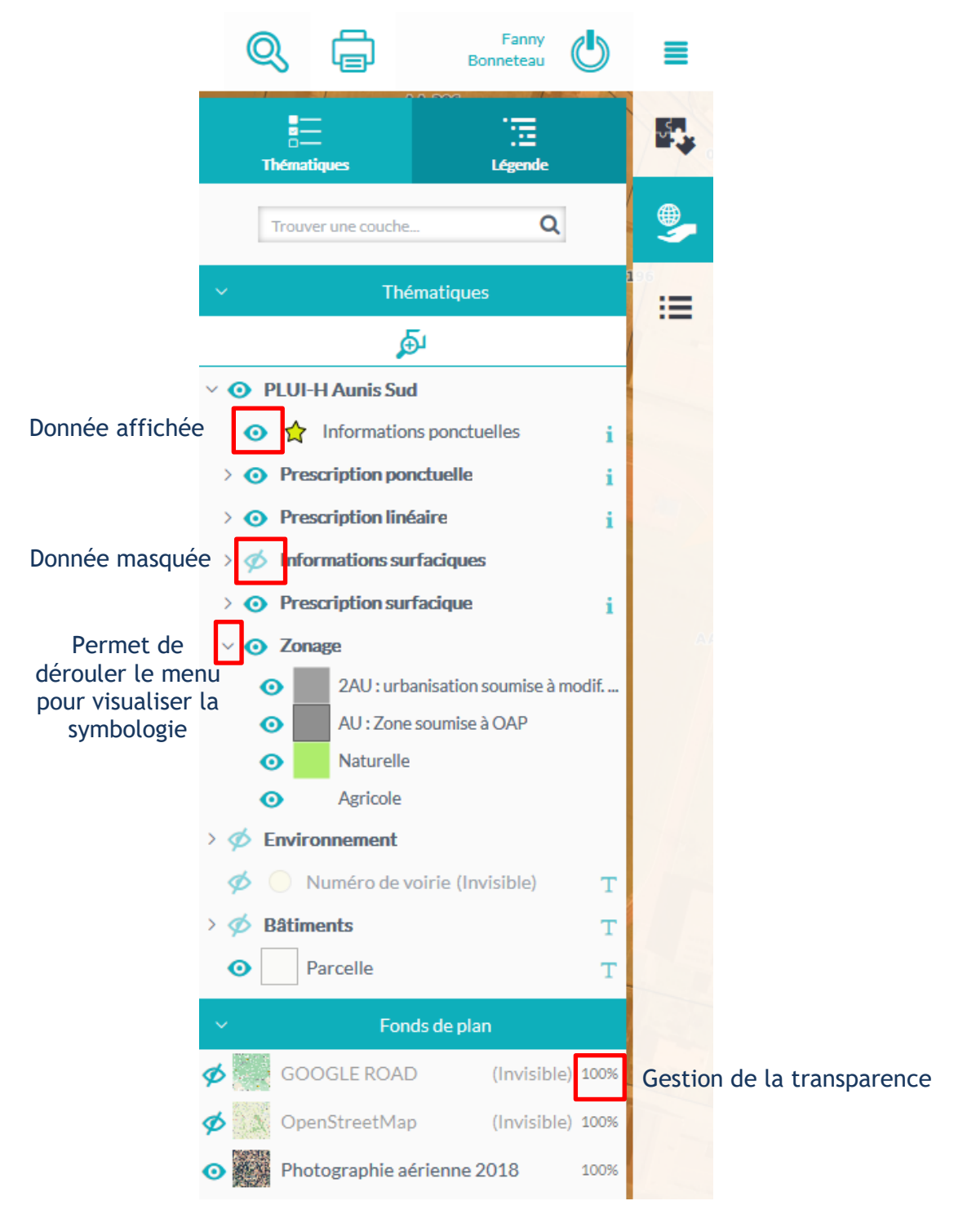

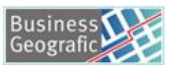

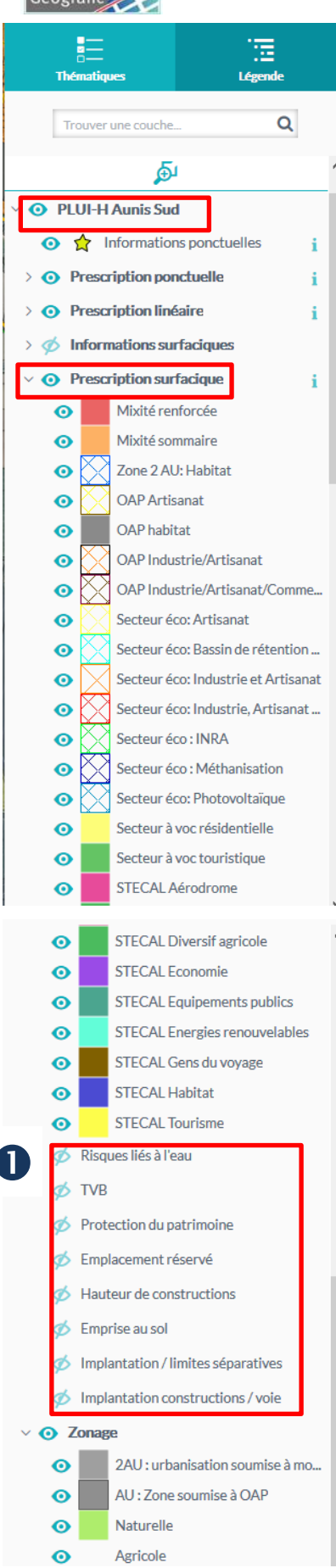

La carte 4.2.2« Plan mixité de fonction » du PLUi-H se situe dans PLUi-H Aunis Sud puis « Prescription surfacique ».

**D** Pour visualiser les autres cartes, celles-ci sont accessibles également dans « Prescription surfacique ».

<span id="page-6-0"></span>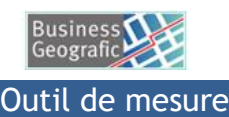

SIG AUNIS Aunis<br>Adventure Contract La Rochelle

Activer l'outil de mesure,

Sélectionner l'outil de mesure de distance ou de surface,

Puis cliquer une fois sur la carte pour commencer la mesure et double clic pour l'arrêter.

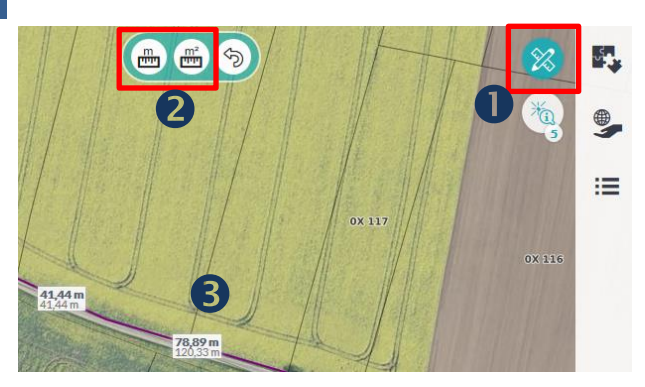

#### <span id="page-6-1"></span>Impression

- Activer l'outil d'impression,
- Sélectionner le mode d'impression.

Pour chaque mode, une fenêtre de paramétrage apparait.

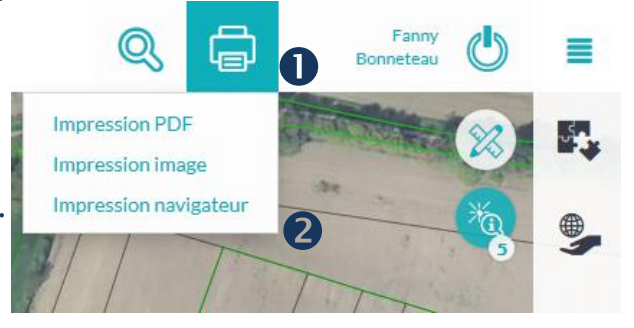

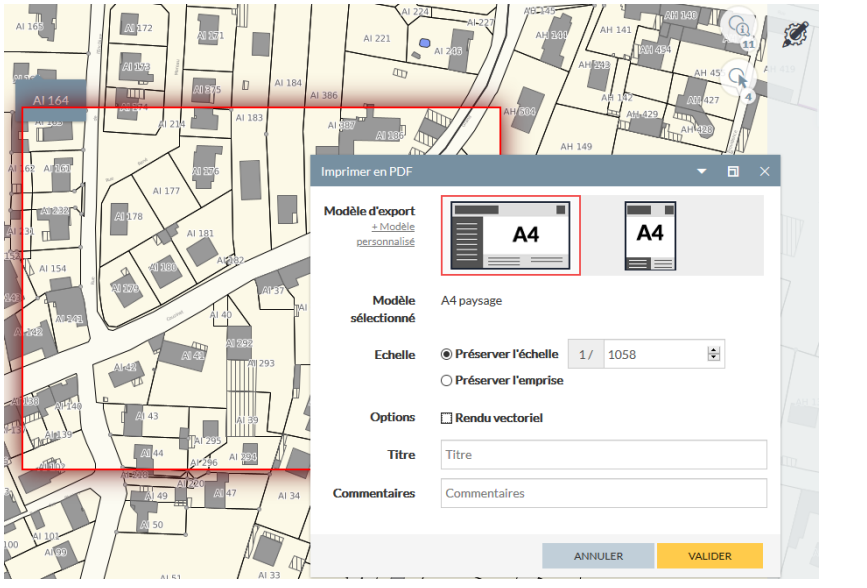

Le cadre rouge indique l'emprise de la carte imprimée. 

<span id="page-7-0"></span>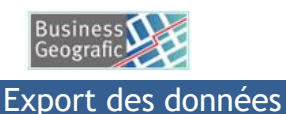

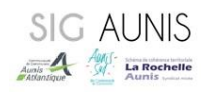

Il est possible de télécharger les données du PLUi-H sous différents formats :

CSV, XLSX, DXF, SHAPE...

Cliquer sur le bouton d'export devant la (les) donnée(s) souhaitée(s),

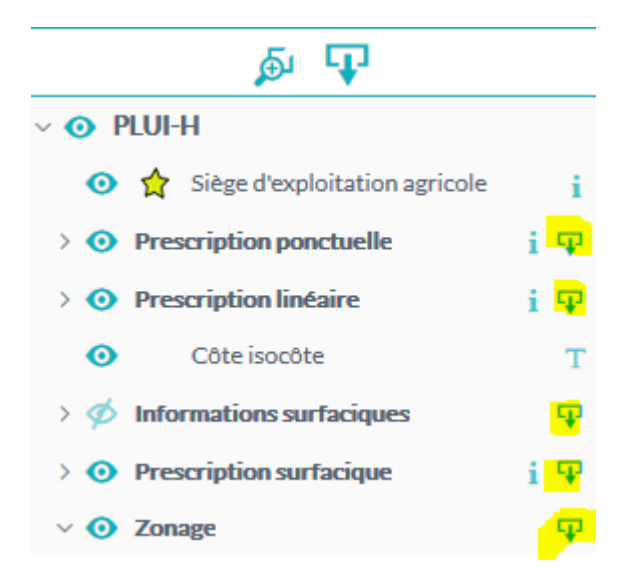

<sup>C</sup>liquer sur le bouton d'export « général »,

Choisir le format souhaité puis Valider.

En cas d'export au format SIG, veuillez indiquer dans « Projection en sortie » « **3946** » puis Projection de sortie 3946 sélectionner la projection via la liste déroulante : ... . . . . RGF93/CC46 (EPSG:3946)

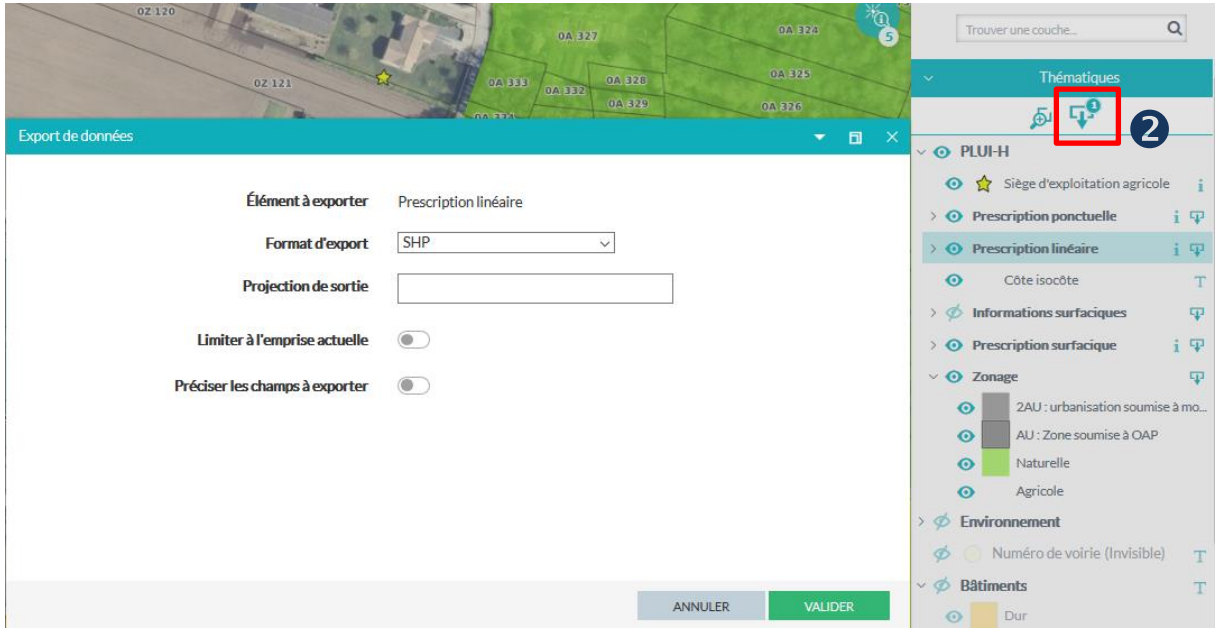

SIG AUNIS – Fanny Bonneteau contact@sig-aunis.fr